**Universidad Interamericana de Puerto Rico Recinto de Fajardo**

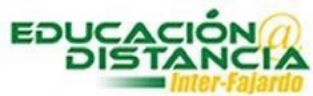

**Tutorial para la facultad Blackboard "Adaptive Release" en asignaciones** Adaptive release asignación

*Pasos para crear el "Adaptive Release" en asignaciones:*

**Paso #1:** Dirigirse al menú del lado izquierdo y luego al área de *Evaluaciones.* Dar clic al enlace de *Asignaciones*.

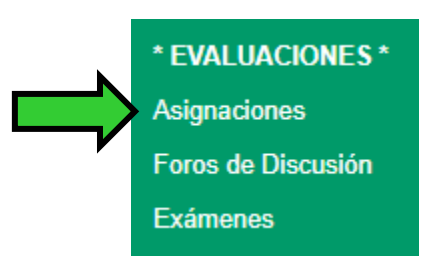

**Paso #2:** Dar clic en la pestaña que se encuentra al lado de *Asignación*.

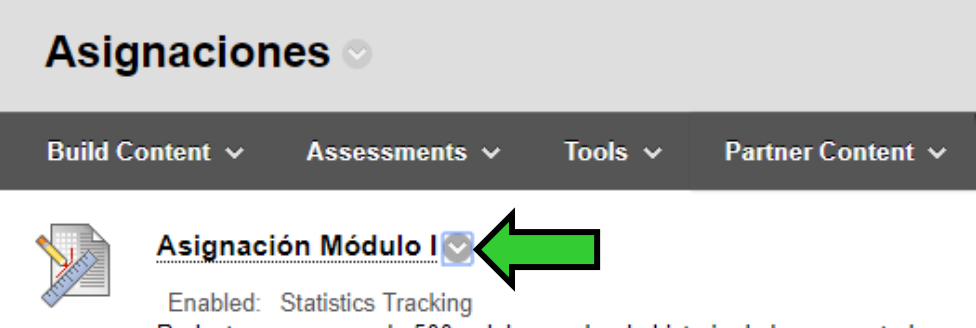

Redactar un ensayo de 500 palabras sobre la historia de las computadoras.

**Paso #3:** Dar clic al enlace de *"Edit".*

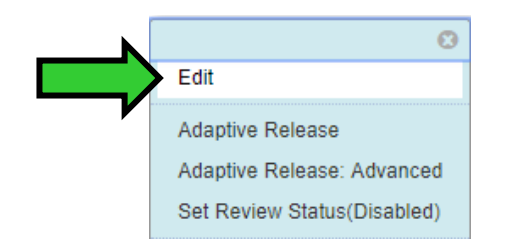

*Paso #4: "Due Date"* escribir la fecha y hora del día que cierra el examen.

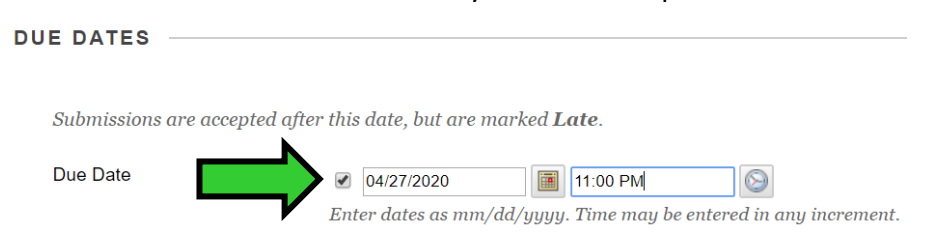

**Paso #5:** Marcar *"Make the Assigment Available".*

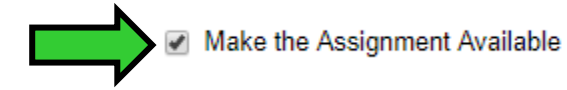

**Paso #6:** *"Limit Availability"* escribir fecha y hora en que estará disponible el examen.

Cancel

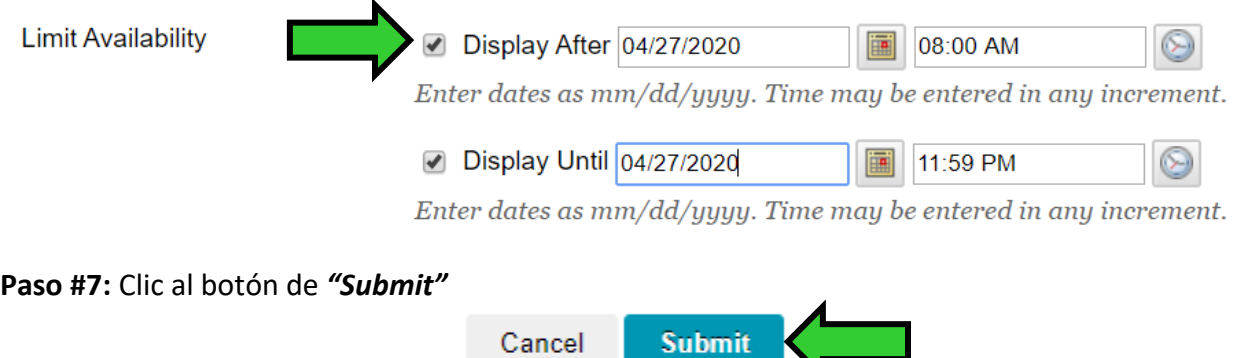

**Paso #8:** Dirigirse nuevamente a la pestaña de la Asignación.

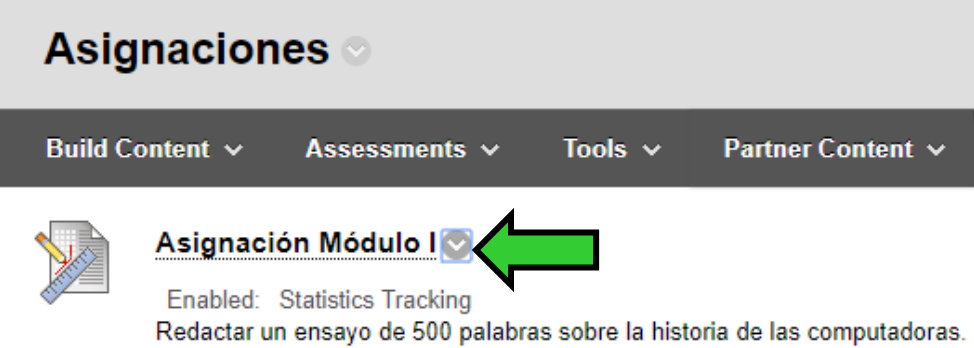

**Paso #9:** Seleccionar *"Adaptive Release".*

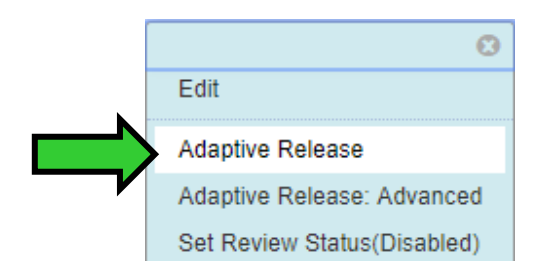

Adaptive release asignación

## **Paso #10:** Quitar los *"check mark"* en *"Display After"* y *"Display Until".*

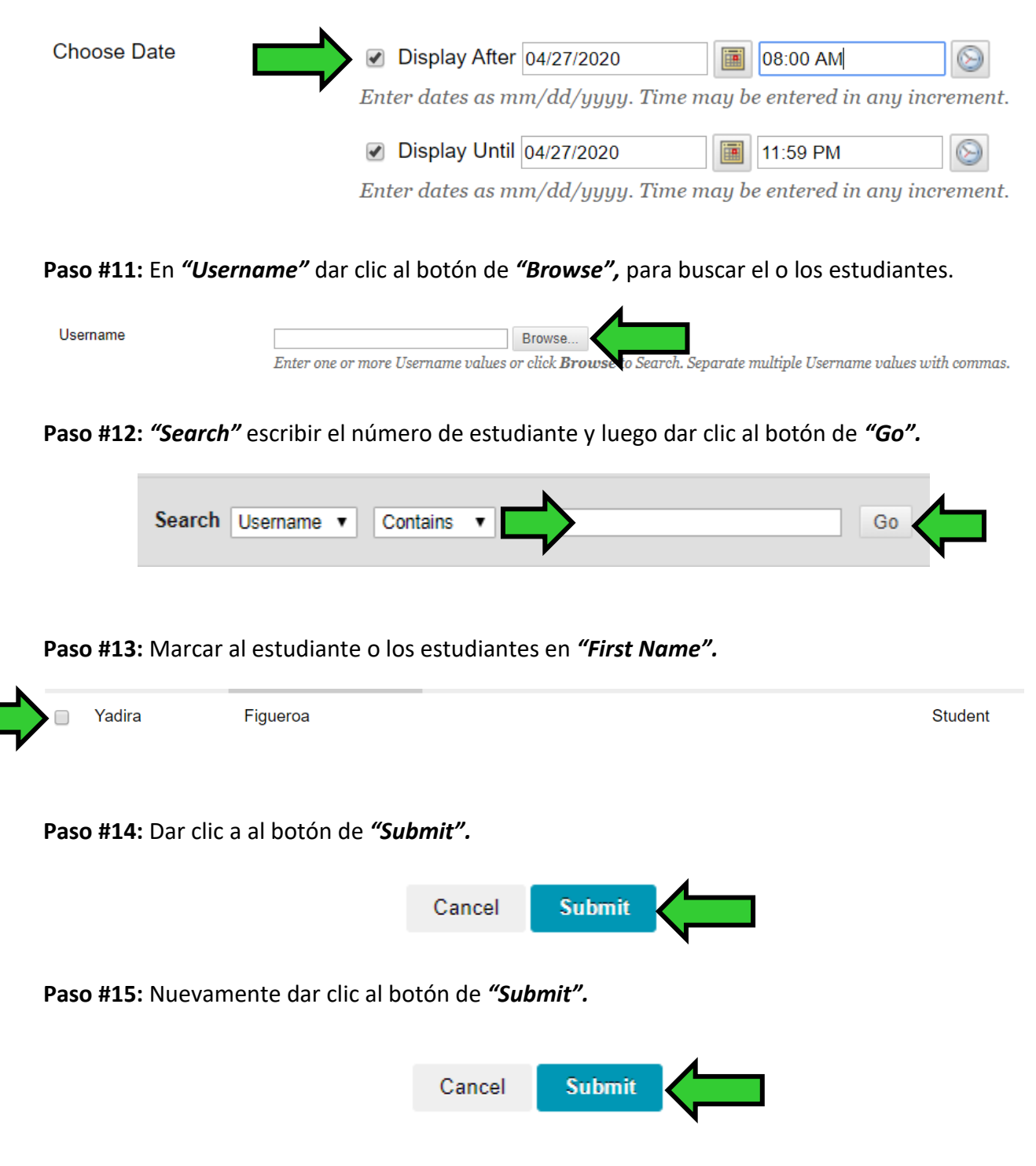